# Lexicheck™

for the Apple ///

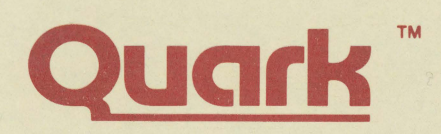

## **Lexicheck User's Manual**

Copyright 1 982 Quark Engineering

Quark Engineering 1433 Williams, Suite 11 02 Denver, CO 80218

(303) 399-1096

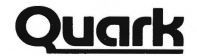

#### **LIMITED WARRANTY**

Quark Engineering warrants this product against defects in materials and workmanship for a period of 90 days from the original date of purchase to the original purchaser only. The warranty is valid only if the Warranty Registration card is returned to Quark. Also, no warranty coverage will be provided in the event that the product has been used prior to its sale to the original purchaser.

During the warranty period, Quark will repair or replace (at its option) at no charge any components that prove to be defective, provided the defective component is returned (shipping prepaid and properly packed) to Quark Engineering. Proof of purchase date must accompany any request for warranty service.

This warranty does not apply if, in the opinion of Quark, the product has been damaged by accident, misuse, neglect or subjected to modifications other than those prescribed in this manual.

This warranty is in lieu of all other express or implied warranties, statements or representations. All implied warranties, including those of merchantability or fitness for a particular purpose, are also limited to a 90 day duration from date of original purchase. Some states do not allow limitations on how long an implied warranty lasts, so the above limitation may not apply to you.

In the event that this product should prove defective, your sole remedy shall be the repair or replacement of the defective components as stated above. Quark will not be liable for any incidental or consequential damages arising from use of this product. Some states do not allow the exclusion of incidental or consequential damages, so the above limitation may not apply to you.

This warranty gives you specific legal rights and you may have other rights which vary from state to state.

Project Engineer: Tim Gill Manual: Tim Gill Graphics: Mark Pope Proof readers: Lexicheck, Mark Pope, Tim Gill

### **LEXICHECK**

When you purchased Lexicheck you should have received the following:

- 1) This insert for your Word Juggler manual
- 2) A diskette labeled "Lexicheck"
- 3) A Warranty Registration card

**IMPORTANT:** You must fill out and return the Warranty registration card. If you do not, no warranty service of any kind can be given. It is not essential that you send it in immediately. In fact, some of the questions it asks assume that you have used Lexicheck for awhile. But send it in as soon as you feel you can adequately answer the questions. This card is the only mechanism we have of providing warranty service and of informing you about updates to Lexicheck, new products and improved versions of Lexicheck.

#### **IBSTALLATION**

The Lexicheck disk may be backed up using the normal Apple  $//$  copy program. You should probably do this now. Do not lose your Lexicheck master disk. This is the only disk Quark will update should an update be required.

Put the Lexicheck documentation in the reserved space in your Word Juggler manual (Chapter 5). If you don't have a hard disk, or haven't transferred the utility named WJ.EXT. to the hard disk (see Chapter 1), you are done.

If you have a hard disk drive and have followed the instructions for moving the file WJ.EXT. (used for the simple data file merge) to the hard disk, you must also copy the files WJ.EXT7 and WJ.DICTIONARY to the same directory or subdirectory where you have stored WJ.EXT.. Do this using the "Copy files" option on your Apple  $//$  System Utilities Disk. Once this is done. Lexicheck is integrated with Word Juggler. You may test this by booting the Word Juggler disk. When you are put into the Word Juggler menu, press RETURN to go to text entry mode. Then hold down the CLOSED APPLE key and press the "7" key on the numeric keypad. If the Lexicheck menu appears, you have properly installed WJ.EXT7. Press the RETURN key to check that WJ.DICTIONARY has been properly installed. This will check the spelling of the empty document in memory. When you get the "PRESS SPACE TO CONTINUE" message, press ESCAPE. If you get a "FILE NOT FOUND" error, press ESCAPE and get a Catalog of the appropriate directory of your hard disk to find out what happened. Try the copy procedure again.

#### **REPAIR AND REPLACEMENT**

The first page of this manual insert is your LIMITED WARRANTY. Read it carefully. Basically it says this: If within 90 days of purchase, your Lexicheck diskette fails to function properly through some error on our part, we will "repair" or replace it at our option. It should be returned to us postpaid and properly packed (see below) along with the following:

- 1) Proof of purchase and purchase date
- 2) A description of the problem (and whose fault you think it is)
- 3) A description of the system on which the program is being used
	- (Amount of memory, peripherals attached, cards installed, etc.)

This applies only to the original purchaser, and does not apply to any product which has been used prior to its sale by any dealer or distributor.

In the event that we have received no Warranty Registration card, no warranty service will be provided.

After the 90 day period (or in the event that the failure is not our fault), the diskette will be recopied, if returned postpaid for a charge of \$20. If the diskette must be replaced, the charge will be \$30. (These charges are high primarily because you should be maintaining your own backup and should never need to avail yourself of this service). Enclose \$20 with your disk to avoid C.O.D. and shipping charges. If your disk must be replaced, you will be billed C.O.D. for any unpaid charges. **You cannot obtain a**  replacement diskette without returning the original Lexicheck disk.

#### **SHIPPING DISKETTES**

When mailing a diskette, do not just put it in an envelope. Not even a<br>padded envelope. The post awful has a tendency to bend things. This padded envelope. The post awful has a tendency to bend things. generally destroys diskettes. You should sandwich the diskette between two pieces of **corrugated** cardboard and then put it in an envelope. Write the magic incantation "DO NOT BEND" on both sides of the envelope in some color that stands out. Alternatively, you may purchase special diskette mailers from your local dealer, such as the ALF Products Floppy mailer or Floppy Armor.

#### **SOFTWARE UPDATES**

Fill out and mail in the Warranty Registration card supplied with Lexicheck. If it becomes necessary for Quark to provide a corrected version of your software, you will receive a letter stating the errors that are being fixed and any new features which you may get as a side effect. You may then send in your diskette and the new software will be returned to you.

This card will also put you on our mailing list for new products and upgrades to Lexicheck.

#### **COMMENTS AND SUGGESTIONS**

If you have suggestions for changes or improvements on the current product, or suggestions for a new product, just drop us a line. Your comments are always welcome.

> Quark Engineering 1433 Williams, Suite 1102 Denver, CO 80218

(303) 399-1096

### **INTRODUCTION**

Lexicheck is a high performance spelling checker designed for use with Word Juggler. Lexicheck comes with a dictionary of 30,000 words (a dictionary of legal terms is available at extra cost). When you check a document, each word in the document is compared against the words in the dictionary. You are informed of any words not in the dictionary.

You may also make your own dictionaries. When you check the spelling of a document, Lexicheck will check the words in the document against both the main dictionary and any other dictionary you specify.

Note that Lexicheck checks ONLY spelling. It does not check for proper capitalization or punctuation. It also makes no attempt to verify that any sentence makes sense. Sentences like:

> I red the book. or i and john are Going two the fanned.

will pass the spelling check just fine.

Lexicheck regards any uninterrupted sequence of up to 32 letters as a word. Words may also contain imbedded apostrophes.

Certain common constructs will be flagged as unknown by Lexicheck. Lexicheck doesn't know many abbreviations (such as CA, NY, etc.). It will not verify that an abbreviation is properly f6llowed by a period (that's punctuation). It wiil also attempt to interpret the "th" in "107th" as a word. Since "th" is not a word, Lexicheck marks it as unknown.

As you use Lexicheck to check your documents you will notice that it doesn't know some relatively simple words. This is partially due to the relatively small dictionary it uses. 30,000 words is not really very many when you consider that each word in English has several forms (e.g. find, finds, finding, found) each of which must be entered as a separate word in Lexicheck's dictionary. Also, the words in the main dictionary are choosen because they are commonly used in "average" documents, not because they are simple words. You will have favorite words which will not be in the dictionary. There will also be words which are specific to your location such as city names or local slang. And, of course, there will be words that are specific to your particular industry or profession. These are the kinds of things you will be adding to your own dictionaries.

The ability to have more than one personal dictionary is an important one. If you do several kinds of work, the words you use in each area may be different. By having different dictionaries for the two areas, the size of each dictionary can be kept small, thus improving performance.

A word of caution on adding words to your personal dictionary. Don't just add every word that is properly spelled. This would make your personal dictionary huge. There is a limit to the size of your dictionary (determined by the amount of storage on a disk). Also, performance of Lexicheck will degrade as you add more and more words. Only add words which occur frequently or which are hard to spell.

### **TUTORIAL**

Boot Word Juggler. Load the document named SAMPLE from the Word Juggler disk. Hold down the CLOSED APPLE key and then press the "7" key on the numeric keypad (if you have not put Lexicheck on a hard disk, you will need to put the Lexicheck disk into the internal drive first). You will be put into the Lexicheck menu. Just press the RETURN key to check the spelling. Note that you are told the first letter of the words which are being checked. Also note that if you hold down the CONTROL key and press "5" on the keypad, the check will take less time (by 10-20%). This has the disadvantage of turning off the display (during the checking phase only), so you can't see how far the check has progressed.

After the spelling has been checked, the display shows you how many "words" are in your document (485), how many of them are unique (209) and how many of the unique "words" were not recognized by Lexicheck (11).

Press the space bar to review the words that are in error. The first "word" is the "non" in "non-printing". Well,..., that's OK, so press the space bar to continue. The next "word" that wasn't in the dictionary is the "th" in "10th", that's OK too, so press space again. Note that the incorrect word is shown in the status area at the top of the screen and is also highlighted in inverse video in the bottom in the context in which it **first** occurs.

The next unrecognized word is "uppercase". It's OK, so press space. So's the next one, so press space again. The next word is "ectasy". It is wrong! It should be "ecstasy". Press RETURN. You will be asked for the replacement. Enter the correct replacement. Continue spacing through the "words". Only one other word is really wrong. When you get to "Apxle" you should press RETURN and replace it with "Apple". The word "booted" is the last word that is unrecognized. When you press space here, you are put back into text entry mode. You have just checked and corrected your first document.

Let's do it again. Hold the CLOSED APPLE key and press "7" on the numeric keypad. WAIT! Don't press RETURN! There is a menu containing three options here. The first option allows you to select an auxiliary dictionary. We'll come back to that later. The second option allows you to change the order in which unrecognized words are displayed. The third option allows you to specify whether to check or skip one letter words.

Note that the display indicates that the words will be displayed in document order. That was what happened last time. Entering "2" displays them in alphabetical order, so enter "2". Voila! Enter "2" again. You're back to document order. Enter "2" yet again to get back to alphabetical order.

There are very few one letter words. Also, you rarely misspell one letter words. You do, however, often use single letters as labels for lists. For this reason, you probably don't want to bother to check the "spelling" of one letter words. But I know that you have a burning desire to check the spelling of the one letter words in this document, so enter a "3" to enable that option (entering "3" again will disable it).

Now press RETURN to check the document again. When the statistics are displayed, press space. The first word that is displayed is "booted".

(Note that the "Apxle" which you corrected to "Apple" is not displayed even though it would have been alphabetically first.) "booted" is OK, so press space. The next word that is displayed is "C" in "C6H1206". Well, its a one letter word. Press space. The next word is "digress". Press space. Press space for "E", too. It displays "ecstasy"! But you fixed that! Obviously, "ecstasy" isn't in the main dictionary. Life is tough. That's enough for now. Press ESCAPE to get out of Lexicheck.

If you used the word "ecstasy" alot, it would be nice to teach it to Lexicheck. You do this by putting the word in your own dictionary. Then, when you first use Lexicheck, you can tell it the name of your dictionary and it will use it in addition to the main dictionary. You are now going to make your own dictionary. Remove the write protect tab from the Lexicheck disk and put it in the internal drive (if it isn't there already). Get a catalog of that disk. If there is a file on it called "MY.DICT", purge it. Go back to text entry mode. This purge was just to get rid of an old dictionary that may have been sitting around from someone using this tutorial before. You should not purge a dictionary just because it is there (unless you really want to lose the dictionary).

Hold CLOSED APPLE and press "7" on the keypad to get back into Lexicheck. Note that it is still set for alphabetical display order and is still set to check one letter words. Checking one letter words is a nuisance. Turn that check off by entering "3". If you prefer alphabetical order leave it set this way, otherwise set it back to document order. Now enter "1". You will be asked for the name of your auxiliary dictionary. Enter ".D1/MY.DICT". This will put your auxiliary dictionary on the disk in drive 1 and call it "MY. DICT".

If you don't have Lexicheck on a hard disk drive you could just have typed "MY.DICT". If it is on a hard disk, you must use the ".D1/". If you don't, your auxiliary dictionary will be put on the hard disk in the same directory where Lexicheck is stored. In the long run, this is probably what you will want to do, but for now, put it on the Lexicheck disk.

Press RETURN to check spelling. When the check is complete, press space to review the words. Note that the status area at the top of the screen indicates that pressing CONTROL SPACE will add the word to the dictionary. Press just space for each word except "digress", "ecstacy", "karma", and "uppercase". For these words, hold down CONTROL and press space. After you have finished, the message "\*\*\* UPDATING DICTIONARY \*\*\*" will be displayed and the four words above will be added to your auxiliary dictionary.

Invoke Lexicheck again. Note that it has remembered the name of your auxiliary dictionary. It will remember this until you reboot the machine or turn the power off. Press RETURN to check the document again. There are now only six words it doesn't recognize. Space through them until you get to "unsure". Press CONTROL space to add this word to the dictionary. Continue spacing through the remaining words (if any) until you are finished and the dictionary is updated.

If you check the document again, you will find that "unsure" is now recognized as a correct word. Do it.

One more little problem. Your dictionary contains the words "digress" and "ecstasy", but it doesn't contain the various forms of those words such as "ecstasies"; "digressing", "digresses", and "digressed". You can add these fairly easily. Begin by loading your dictionary. You do this by doing a regular LOAD but for the name you use "\*.D1/MY.DICT". The "\*" is very important since it tells Word Juggler that this is not a Word Juggler document, but a regular text file.

Notice that the dictionary is just a list of words separated by spaces and in alphabetical order. Also notice that they are all lowercase. Type in the following:

ecstasies digressing digresses digressed $\leftarrow$ 

Press CLOSED APPLE "7". Check the spelling of this dictionary with additions. When you are told that it doesn't know the words, press CONTROL space to add them to the dictionary. Simple.

This is a simple way to add missing word forms to your dictionary. You must never load a dictionary, add words and store it back. If you do this and the words are no longer alphabetized, or if you forget the "\*" in front of the name, the dictionary may not work properly.

If you want to remove words from a dictionary, just load it (remembering the "\*"). You can delete words you don't want and store it back. In theory, you could also correct misspelled words this way, but if by correcting a word you change the alphabetical order, the dictionary will not work. To correct a word it is best to delete the incorrectly spelled word and store the dictionary back on disk. Then, put the correct words at the end of the dictionary in memory and add them using Lexicheck (by checking the spelling of the dictionary and using CONTROL space).

Go to the Word Juggler menu and perform a NEW command. When you are returned to text entry mode, enter the following:

Yak, yak, yak, YAK!!! $\leftarrow$ 

Press CLOSED APPLE "7" and then press RETURN. When the statistics are displayed on the screen, press space to see the "misspelled" word. Note that the word "Yak" is displayed. Also note that the status area indicates that the word occurs more than once in the document. Press RETURN to change the word. Change it to "Yuk". "Yak" will be replaced by "Yuk". But that certainly doesn't mean that "yak" should be replaced by "Yuk". It should probably be replaced by "yuk". But, then again, what if "Yuk" is a proper name? Then "Yuk" would be the correct replacement. Lexicheck just doesn't know, so it asks for the replacement. Use "yuk". Note that both "yak"s are replaced. Now, what about "YAK". Hmmmmm. Who knows what it should do? It will ask for the replacement for "YAK". Enter "GEORGE".

In general, when you are replacing a word that occurs more than once, Lexicheck will ask for a different replacement each time it sees the word capitalized differently. If you capitalize a word in more than 4 distinct ways it will sometimes ask twice for cerain replacements (there are 3 basic ways to capitalize (no cap, initial cap and all cap) so you will probably never encounter this).

That's about it. A brief observation on the display order you select is in order. If you wili be checking alot of the words Lexicheck doesn't recognize against a dictionary, the alphabetical order is the best choice. If you will be just looking at them, the document order is probably best since it follows the logical flow of the document.

REMEMBER: TO ACCESS LEXICHECK ALL YOU DO IS HOLD DOWN THE CLOSED APPLE KEY AND PRESS THE "7" ON THE KEYPAD WHEN YOU ARE IN TEXT ENTRY MODE. THE LEXICHECK DISK MUST BE INSTALLED IN DRIVE 1 WHEN YOU DO THIS UNLESS YOU HAVE MOVED THE "WJ.EXT7" PROGRAM AND THE DICTIONARY ("WJ.DICTIONARY") TO A HARD DISK.

### **REFERENCE**

#### BASIC SPECIFICATIONS

The basip dictionary that comes with Lexicheck contains 30,395 words and consumes 149 blocks of disk storage. Spelling is checked at the rate of up to 14,000 words per minute (using a hard disk with the display turned off).

For example, on a 7,200 word document (Chapter 2 of the Word Juggler manual), the speeds are as follows:

Dictionary on floppy disk: 8,300 wpm (9,800 wpm with display off)

Dictionary on Profile hard disk: 11 ,000 wpm (14,000 wpm with display off)

(Time measurements starting from the instant RETURN was pressed to begin the check process and ending when the document statistics are displayed on the screen.)

Performance as measured in words/minute is generally better for longer documents. (There is a certain amount of overhead associated with the checking procedure to read. through the whole dictionary.) A one word document takes 20 seconds to check if the dictionary is stored on a floppy disk and 8 seconds if it is stored on a hard disk. Adding an auxiliary dictionary will also degrade performance by an amount that is a function of its size.

#### INVOKING LEXICHECK

Holding down the CLOSED APPLE key while pressing the "7" key on the numeric keypad causes the Lexicheck program to be loaded from disk and executed. Unless Lexicheck has been installed on the hard disk, the Lexicheck disk must be installed in the internal disk drive before doing this. It must remain there during the spelling check since this disk also contains the dictionary.

The Lexicheck program will remain loaded in memory as long as you don't do a display document or a block move or copy. It will also be removed from memory if you use another external program (such as the Data File Merge, Mail List Manager Interface or TypeFace).

When you use Lexicheck for the first time after booting Word Juggler, no auxiliary dictionary is selected, unrecognized words will be displayed in document order and one letter words will not be checked. 'If you change the settings of any of these, the changed values will be remembered until you reboot the system or turn it off.

#### A WORD

Lexicheck regards any sequence of up to 32 letters as a word. Imbedded apostrophes are allowed, but a word may not start or end with an apostrophe. In the event that a word is longer than 32 characters, all characters after the 32nd are ignored.

#### REPLACING INCORRECT WORDS

Lexicheck allows you to replace incorrect words in a document. When you do this, all occurrences of the word are replaced. In the event that the capitalization differs on different occurrences of the word, you will be asked for a replacement for each of the different types of capitalization. In the unlikely event that a word is capitalized in more than four ways, you may be asked for a replacement more than once. If you merely press RETURN when you are asked for a replacement, the word is left unmodified.

In some instances you may wish to examine each occurrence of an incorrect word on a case by case basis to determine the replacement. There is no astoundingly simple way to do this. A reasonable way, however, is to replace the word with some unique character (say "@") followed by the word. Then when you have completed checking the rest of the document, you can go back using the Word Juggler FIND command and edit each occurrence to the desired spelling.

#### ABORTING LEXICHECK

You can exit from Lexicheck at almost any time by pressing the ESCAPE key. The only times this will not work is when the actual spelling check is in progress and when words are being added to the auxiliary dictionary. If you press ESCAPE while the misspelled words are being reviewed, any words which you told Lexicheck to add to the auxiliary dictionary will not be added.

#### **DICTIONARY MANIPULATIONS**

#### COPYING DICTIONARIES

If you wish to make a copy of a dictionary, you can use the file copy option on the Apple /// System Utilities disk. It is also possible to make copies of a dictionary using Word Juggler. All you have to do is LOAD the dictionary using Word Juggler (Remembering that the dictionary path name must be preceded by "\*"). Then you just STORE the dictionary wherever you want (Remembering that the dictionary path name must be preceded by "\*").

#### PURGING DICTIONARIES

Dictionaries can be removed from the disk using the PURGE command in Word Juggler, the DELETE command in BASIC or the Remove option in the Pascal filer. They may also be deleted using the DELETE FILES option on the System Utilities diskette if you are so inclined.

#### REMOVING WORDS FROM DICTIONARIES

To remove a word from a dictionary you just load the dictionary using Word Juggler (Remembering that the dictionary path name must be preceded by "\*"). Then you remove any word you don't want by positioning the cursor over the word and pressing the DELETE WORD key. When you have deleted all the words you want to, you can store the dictionary back on disk.

#### ADDING WORDS TO DICTIONARIES

The most obvious way to add words to a dictionary is through the use of the CONTROL space option when you are checking a document. The words will be added to the auxiliary dictionary. If you have specified no auxiliary dictionary, you cannot add words. Words are never added to the main dictionary. If you specify an auxiliary dictionary that doesn't exist, a new one will be created with the name you specify.

You should never try to add words to a dictionary by just loading it, typing in new words and storing it back. If you want to add specific new words, just do a NEW command and type in all the words you want to add (if you want to refer to the words already in the dictionary as you type, you may load it instead of doing a NEW). Then, press CLOSED APPLE "7" to start Lexicheck (you may need to install the Lexicheck disk first). Set the auxiliary dictionary to the name of the dictionary to which you wish to add the words. Then simply perform a spelling check on the list of new words you wish to add. As these new words are presented to you, press CONTROL space to add them to the dictionary.

#### CORRECTING WORDS IN A DICTIONARY

Never attempt to correct words in a dictionary by simply loading it, making the modifications and then storing it back. You should first follow the directions for removing the words. Then you should follow the directions for adding new words.

#### FORMAT OF AUXILIARY DICTIONARIES

An auxiliary dictionary is simply a BASIC text file (Pascal ASCII file). The words are stored in the dictionary in alphabetical order. All words are followed by a space. The entire dictionary is terminated by a carriage return. The words in the dictionary may consist only of lowercase characters and the apostrophe character. The apostrophe may not be the first or last character in a word.

### **ERRORS & RECOVERY**

This contains only errors that are particularly relevant to Lexicheck. Other errors can occur. See Appendix B for details on these errors.

Press the ESCAPE key to clear out an error. This will put you back into the text entry mode (if the error occurred in Lexicheck). You may then hold the CLOSED APPLE key and press the "7" key on the keypad to return to Lexicheck.

#### **ERROR MESSAGES**

#### FILE NOT FOUND

This can occur when the CLOSE APPLE "7" is pressed if the Lexicheck disk is not in drive 1. It can also occur if Lexicheck is not properly installed (hard disk only). It can also occur if you specify an invalid path name for the auxiliary dictionary.

#### TABLE OVERFLOW

This will occur if your document contains too many words which are not in the main dictionary. It is very unlikely that you will ever get this error (unless, of course, you try). In the unlikely event that this error occurs, you may wish to break your document into smaller sections and check each one separately.

FOLD & SEAL

PLACE STAMP HERE

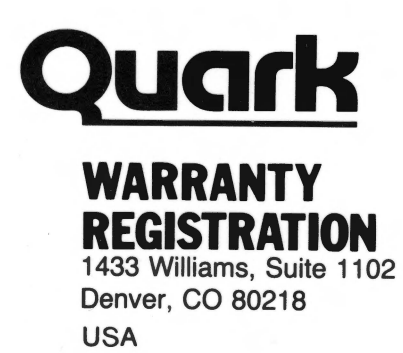

TAPE HERE

## **WARRANTY REGISTRATION**

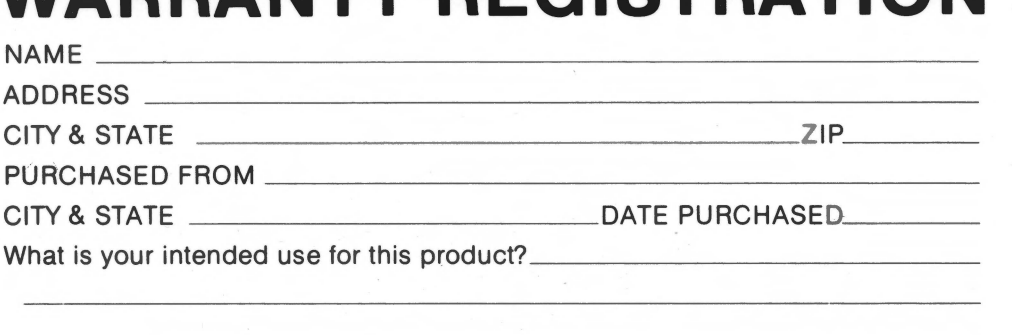

### **SYSTEM CONFIGURATION**

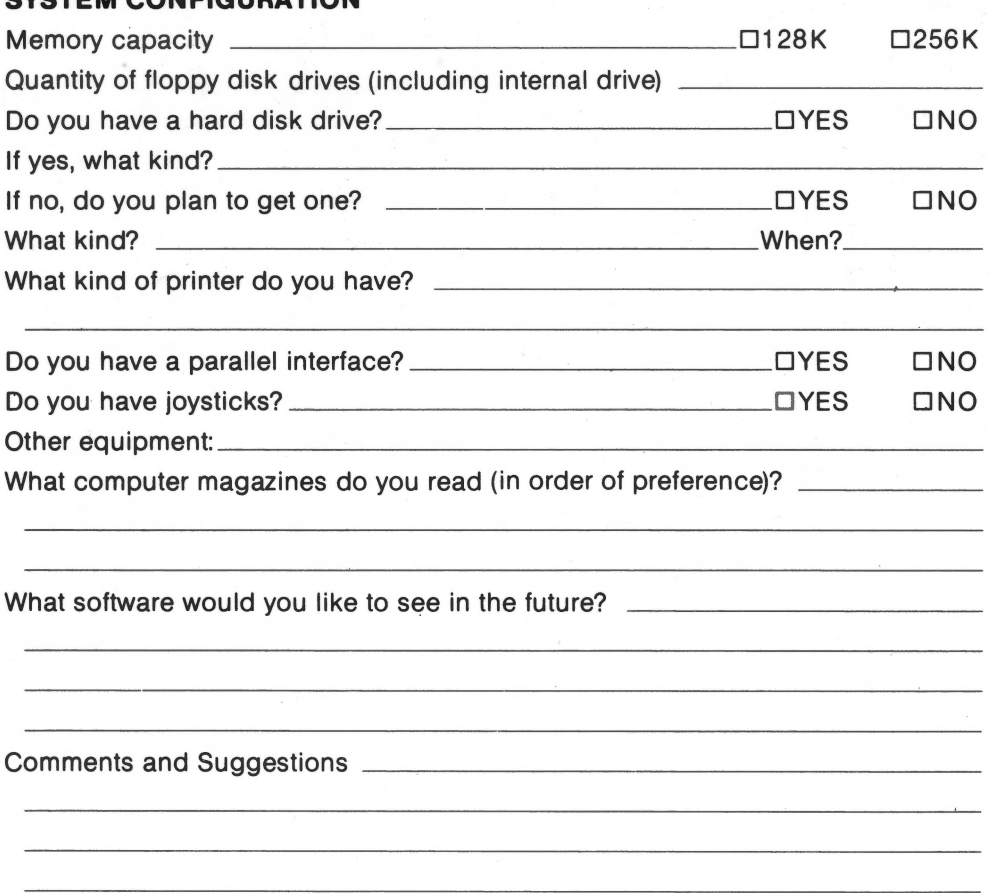

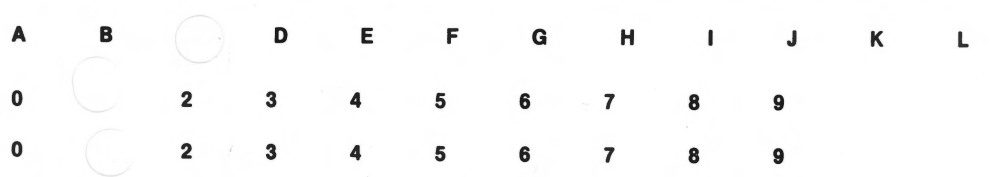

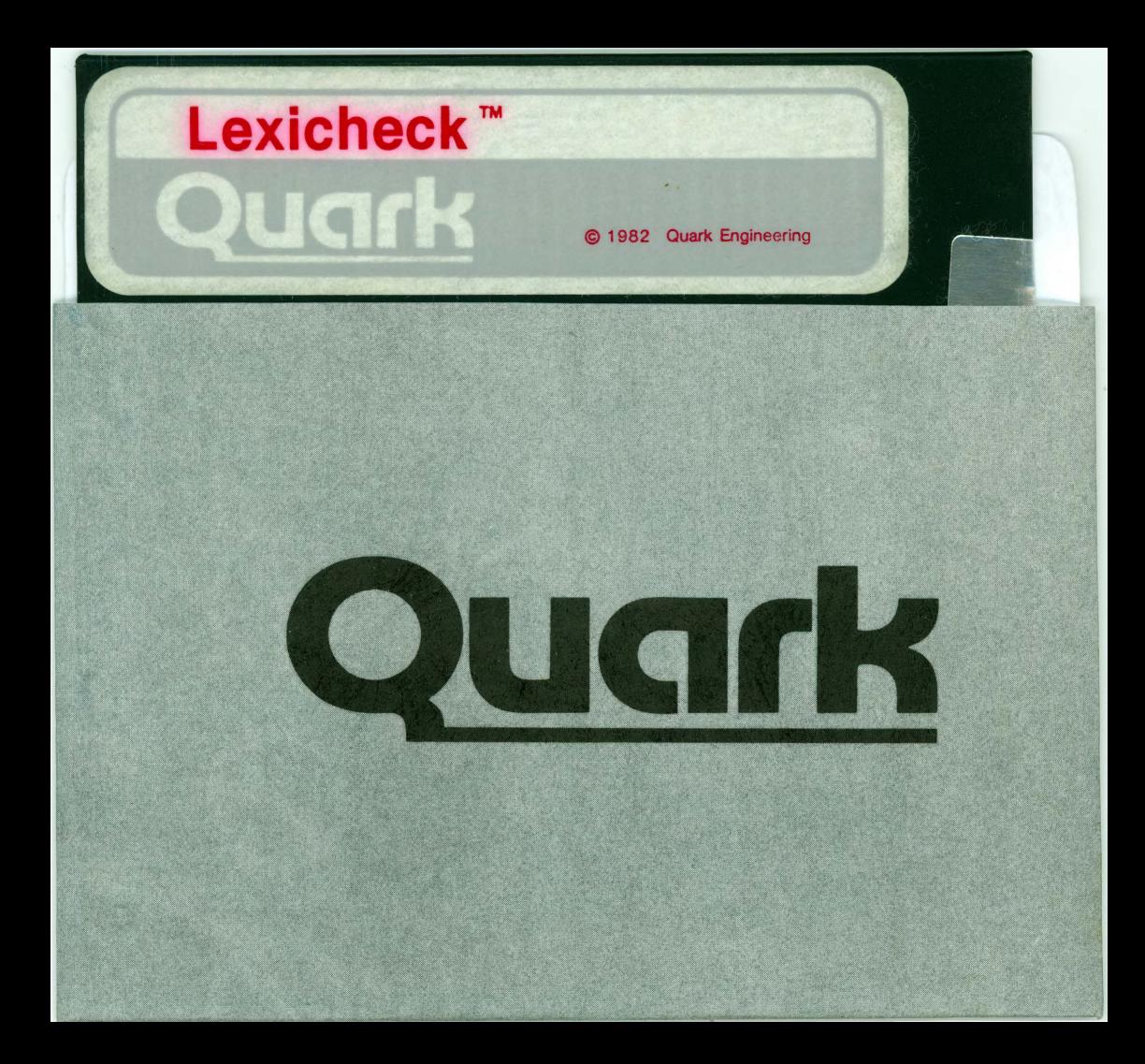